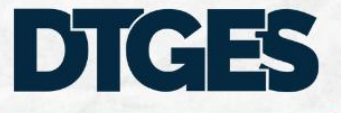

Diretoria de Informações, Sistemas e Serviços de Gestão

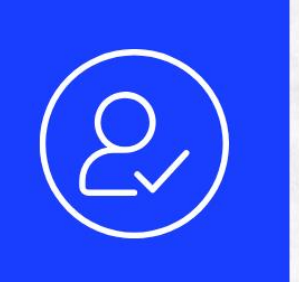

# ROTEIRO PARA **HABILITAÇÃO DE**<br>USUÁRIOS NO AUTORIZA PARA ACESSO AO SIORG

MINISTÉRIO DA GESTÃO E DA INOVAÇÃO **EM SERVIÇOS PÚBLICOS** 

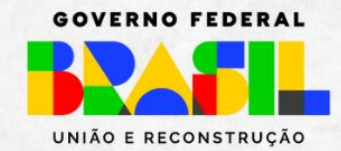

# **1. ACESSO AO AUTORIZA**

Usuário Cadastrador Parcial de Órgão ou Entidade do sistema SIORG deve acessar o endereço:

https://gov.br/autoriza

## **2. CADASTRO**

- Selecionar a opção "Perfil de Usuário" (no menu à esquerda)
- Informar o CPF do solicitante (no quadro à direita)
- Clicar em "Cadastrar" (no canto superior direito).

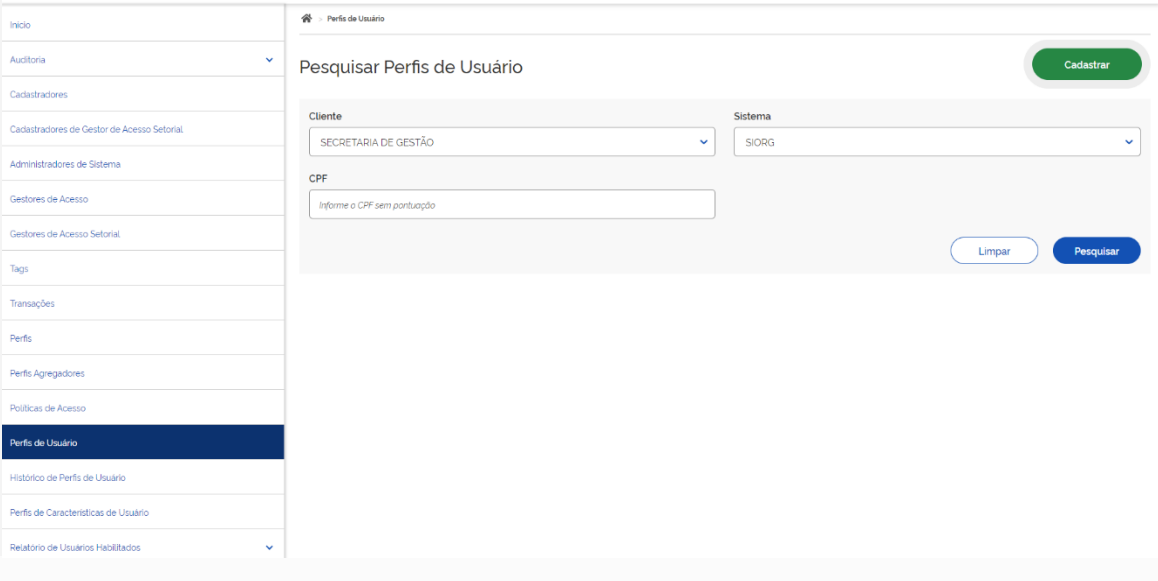

# **3. PESQUISA**

Após a página seguinte ser carregada, clicar em "Pesquisar":

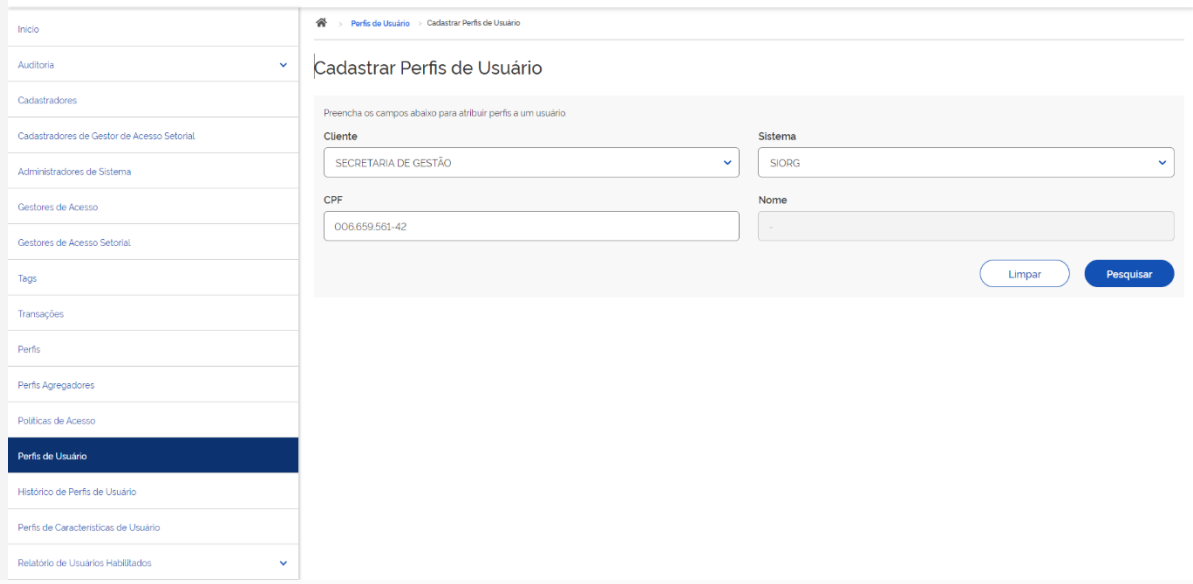

#### **4. CADASTRAR PERFIL DE ACESSO**

Em Cadastrar Perfis de Usuários, configurar o perfil de acesso selecionando, primeiramente, o Nível de Acesso do usuário entre as opções "Órgão" para usuários com acesso à estrutura completa do órgão/entidade ou "Uorg" para usuários com acesso à parte da estrutura a partir da Uorg informada. Informar:

- Período de Acesso entre os dias da semana;
- Data de Início de Vigência;
- Horário de Início de Acesso;
- Horário de Fim de Acesso.

A Data de Fim de Vigência somente será reenchida caso o acesso ao usuário seja temporário, caso contrário o sistema assume uma data de acesso perene. Finalizando a configuração, selecionar o(s) perfil(is) a serem utilizados pelo usuário.

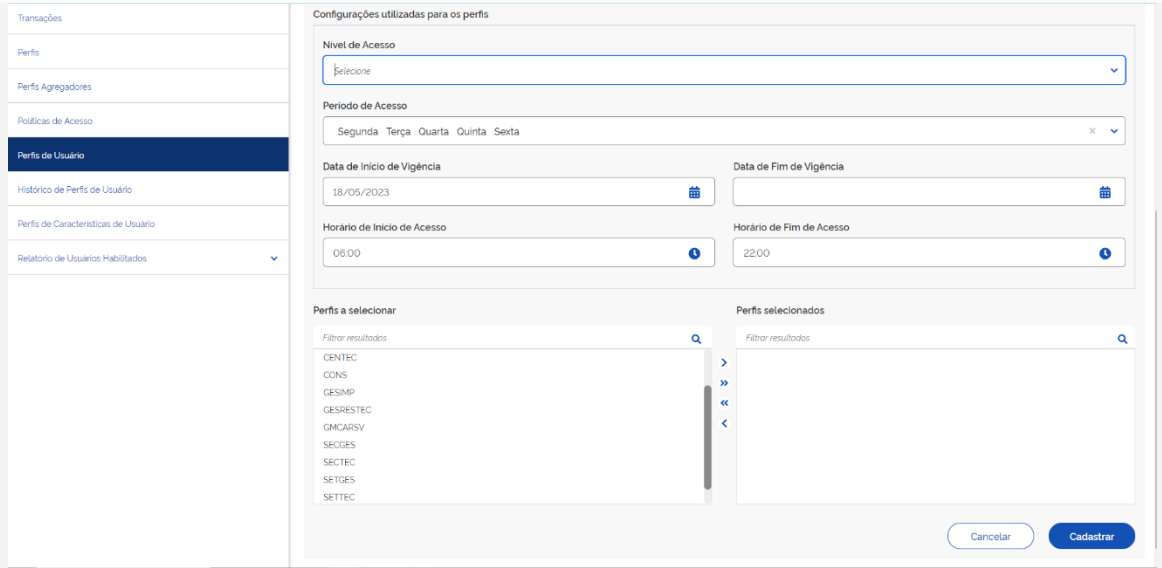

### **5. CONTATO**

No caso de dúvidas, problemas e sugestões, enviar e-mail para **seges.siorg@economia.gov.br**.